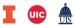

## 

## Creating a Requisition

| Step | Task                                                                                                    |
|------|----------------------------------------------------------------------------------------------------|
| 1.   | Type <b>FZAREQN</b> in the <b>Search</b> field and press ENTER.                                                                                                    |
| 2.   | For a new requisition, type <i>NEXT</i> .  OR                                                                                                    |
|      | To finish an in-process requisition, type the requisition number or click <b>Search</b> , then <b>Filter</b> . Enter the search criteria and click <b>Go</b> . Double click the requisition number you want to finish. <b>OR</b>                                                                                   |
|      | To copy a requisition or PO, click <b>Copy</b> and type the requisition or purchase order number.                                                                                                    |
| 3.   | Click the <b>Go</b> button.                                                                                                    |
| 4.   | TAB and fill in the <b>Transaction Date</b> field.                                                                                                    |
| 5.   | TAB and fill in the <b>Delivery Date</b> field.                                                                                                    |
| 6.   | TAB and fill in the <b>Comments</b> field (optional) – use to document "bid item," "sole source," or "fixed asset."                                                                                                    |
| 7.   | Click the <b>Next Section</b> button.                                                                                                    |
| 8.   | Type your Organization code in the <b>Organization</b> field.                                                                                                    |
| 9.   | Select <b>Document Text</b> from the <b>Related</b> menu to open <b>Procurement Text Entry (FOAPOXT)</b> , then click the <b>Go</b> button. Enter information for the buyer (e.g., <i>attachment is being sent via fax</i> ), then click the <b>Go</b> button and type information (up to 50 characters per line). |
| 10.  | Click the <b>Save</b> button.                                                                                                    |
| 11.  | Click the <b>Close</b> button.                                                                                                    |
| 12.  | Press TAB through the rest of the fields, editing as needed.                                                                                                    |
| 13.  | Change the information in the <b>Attention To</b> field, if necessary.                                                                                                    |
| 14.  | Click the <b>Next Section</b> button.                                                                                                    |
| 15.  | Type the <b>Vendor</b> number or click the <b>Search</b> button, select <b>Entity Name/ID Search</b> and query on the vendor.                                                                                                    |
|      | <b>NOTE:</b> If a PO hold has been placed on a vendor profile, a <i>Banner</i> (*ERROR*) message will appear. The purchase requisition may be submitted and approved, but the transaction will not be completed until the <u>review process</u> has been completed by the Purchasing Division.                     |
|      | Continue completing the requisition by clicking the <b>OK</b> button, if desired.                                                                                                    |
| 16.  | Select a different BP <b>Address Type</b> by clicking the <b>Search</b> button, if desired.                                                                                                    |
| 17.  | Press TAB through the rest of the fields to make any changes.                                                                                                    |
| 18.  | Click the <b>Next Section</b> button.                                                                                                    |
|      | <b>NOTE</b> : If you do not want Document Level Accounting, clear the <b>Document Level Accounting</b> box before entering any FOAPAL information.                                                                                                    |
| 19.  | Type a commodity code for the item of purchase or click the <b>Search</b> button to find the code.                                                                                                    |

**PURCHASING** 10/15/2018

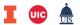

## 

| Step | Task                                                                                                    |
|------|----------------------------------------------------------------------------------------------------|
| 20.  | Delete the default commodity code description and place a single period (.) in the <b>Description</b> field. After the period, enter the vendor's catalog number and a brief description of what you are purchasing. (No more than 35 characters. Use upper and lower case text.) |
| 21.  | Press TAB and fill out the <b>U/M</b> , <b>Quantity</b> and <b>Unit Price</b> fields.                                                                                                    |
| 22.  | Press TAB to calculate the <b>Extended Amount</b> .                                                                                                    |
| 23.  | Select <b>Related</b> , <b>Item Text</b> , <b>Go</b> to add Item Text. Type a description of the item to be purchased (only 50 char/line).                                                                                                    |
| 24.  | Click the <b>Save</b> and <b>Close</b> buttons when Item Text entry is complete.                                                                                                    |
| 25.  | If you are purchasing more items, click the <b>Insert</b> button and repeat steps 19-24.                                                                                                    |
| 26.  | Click the <b>Next Section</b> button when all items are entered.                                                                                                    |
| 27.  | Type or use the <b>Search</b> button for FOAPAL codes as needed.                                                                                                    |
| 28.  | To allocate how much of the order will be charged to a particular FOAPAL, either:                                                                                                    |
|      | Press TAB to move to the <b>Extended Amount</b> percentage box, click to select it, and type a <i>percentage</i> in the <b>Extended</b> field.                                                                                                    |
|      | OR                                                                                                    |
|      | Press TAB to move to the <b>USD</b> field and type the <i>dollar amount</i> .                                                                                                    |
| 29.  | If you need to add FOAPAL(s), click the <b>Insert</b> button and go back to step 27.                                                                                                    |
| 30.  | Click the <b>Next Section</b> button.                                                                                                    |
| 31.  | Verify the <b>Status</b> fields display "BALANCED."                                                                                                    |
| 32.  | Record the requisition number for your records (first field).                                                                                                    |
| 33.  | Click the <b>Complete</b> button if you are finished with the requisition.                                                                                                    |
|      | OR                                                                                                    |
|      | Click the <b>In Process</b> button to save and complete later.                                                                                                    |
| 34.  | Click the <b>Close</b> button to return to the main menu.                                                                                                    |

**PURCHASING** 10/15/2018